PONTIFÍCIA UNIVERSIDADE CATÓLICA DO RIO DE JANEIRO

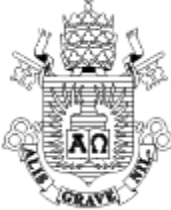

CONFIGURAÇÃO DA REDE WI-FI PUC

## **LINUX UBUNTU**

1. Na tela principal da área de trabalho selecione o ícone de Wi-Fi. At the main screen at the desktop select the Wi-Fi icon.

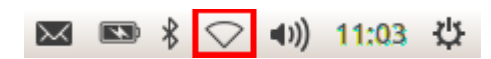

2. Clique sobre a rede "Wi-Fi PUC". Click on the Wi-Fi PUC.

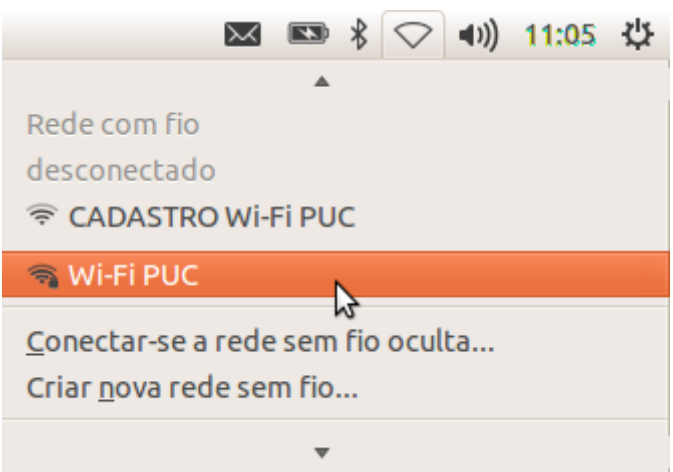

3. Mantenha as configurações como indicado abaixo e digite seu login e sua senha, depois clique em "Conectar".

Keep the configurations as indicated above and then type your login and password, after that click on "Connect"

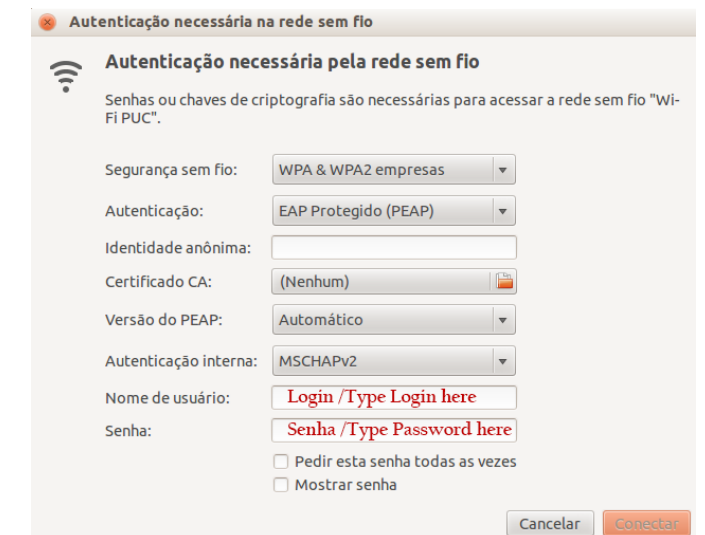

4. Se aparecer o alerta abaixo, clique em "Ignorar". If the following alert dialog show up, click the "Ignore" button.

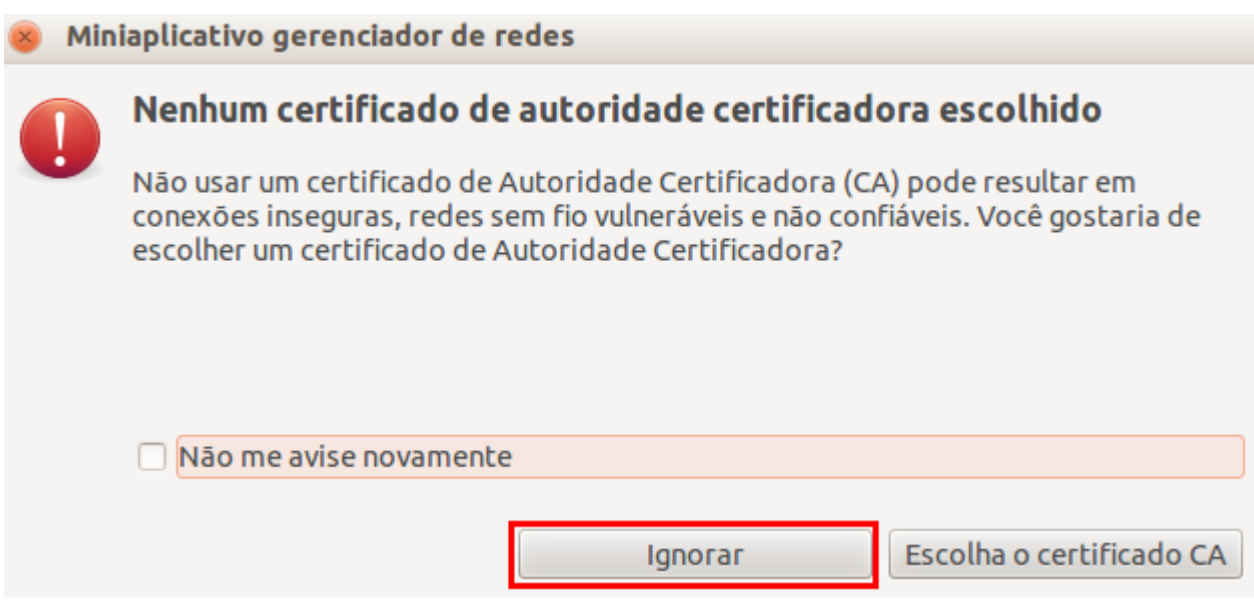

5. Aguarde até a conexão estar estabelecida. That's all. Wait for the connection.

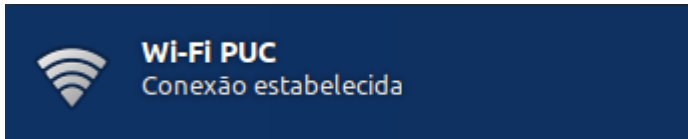

## **AVISO**

**É proibido o uso de programas de troca de arquivos do tipo** *Peer-to-Peer***(P2P), entre eles, mas não somente, Bittorrent, Emule, Edonkey, Gnutella, Kazaa, iMesh, etc.**

**A violação desta política sujeita o usuário a suspensão de acesso à rede "Wi-Fi PUC".**

## **WARNING**

**It´s strictly forbidden the usage on any Peer-to-Peer (P2P) file sharing service in the Wi-Fi PUC network, including, but not only, Bittorrent, Emule, Edonkey, Gnutella, Kazaa, iMesh, etc.**

**Violating this policy is subject to access suspension to the "Wi-Fi PUC" network.**

<sup>\*</sup>Detalhes técnicos Autenticação: PEAP/EAP-MSCHAPv2